$\sim$ 

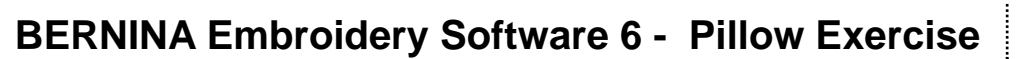

#### **Creating a File**

- Open a new file or select *File> Open*.
- Switch to *Art Canvas Mode.*
- Click on the *Load Picture* icon and navigate to CorelDRAW Essential's *Clipart> Design Elements*. Select CGS12527.cdr. Select *Import;* then hit enter on the keyboard.
- Make sure the Proportional Scaling icon is locked.
- Increase the percentage of the vector graphic to 450%.
- Hit enter to activate.
- While the graphic is selected, click on *Convert to Embroidery icon* to generate stitches for the graphic design.
- Select *File> Save As* and save the file as "Pillow Design" in the desired location on your computer.
- If prompted by the "Object Not Covered" dialog box, select "Everything."

#### **Add Carving Stamp**

- Select *Show All*.
- Click away from the object to deselect.
- Select the design element in the upper left-hand corner.
- Select the *Carving Stamp icon*.
- Choose "*Use Pattern*" tab.
- Select *Home Dec* from the options listed in the Set drop-down box.
- Select #405 and click on the selected object in the design, placing several stamps within the object. Each stamp is created with two left clicks.
- When you are finished placing the stamps, hit *Escape* to deactivate the tool.
- Change the appearance of the stamps by selecting the object, clicking on the *Appearance* tab, and checking *Raised Stamp*.

#### **Add Star Effect**

- Select the rectangle object below the carving stamp object.
- Click on the *Star Fill icon*.
- Click on the *Zoom Box* icon and draw a bounding box around the object.
- Click on the *Reshape icon*.
- Select the lower left corner control point and move to the desired location within the object. Hit *Enter.* The star radiating point changes to that new center point. Hit *Escape*.
- Select the object; then right click to open *Object Properties*. In the *Fill Stitch* tab, change the Fill Stitch type to Step # 12 and change the stitch spacing to .90. Click on *OK.*

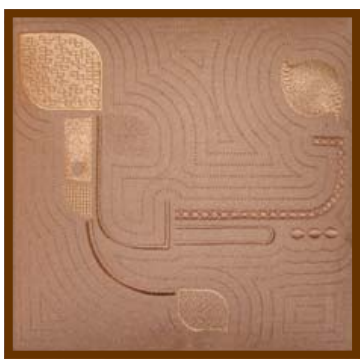

*Bernina Embroidery Software must Notes:* 

**When the Proportional Scaling** *icon is locked, the image will be changed proportionately.* 

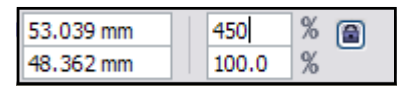

*fine software will automatically ing added. take you to the Embroidery Canvas mode.* 

*You may select "X" on the keyboard to deselect the object.* 

*You may rotate the position of the stamps by clicking once; then move the mouse up or down before clicking again.* 

*You may enlarge the stamp by holding down the shift key as you drag the mouse.* 

*To see the stamps, you must be in Artistic View.* 

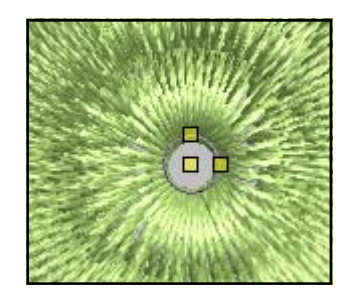

*You may change the radiating point of the star effect by selecting the object, then selecting the reshape icon to move the center point,.* 

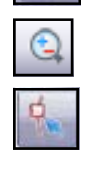

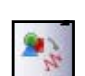

## 

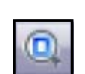

#### **Add Cross Stitch Fill**

- Click on the *Show All* icon.
- Select the object below the rectangle.
- Click on the Fill Stitch drop down arrow in the *Stitch & Color Bar*  and choose *Cross Stitch*.
- Open *Object Properties* by left clicking on the icon.
- Click on Stitch Style and choose Upright Cross for the Stitch Style.
- Click on *Apply*.

#### **Apply Ripple Fill**

- Select the filled object to the right of the Star Fill rectangle.
- Click on the *Ripple fill icon*.
- In *Object Properties*, change the Stitch Length of the ripple fill to 3 and the Stitch Spacing to 3. Click on *Apply*.

#### **Apply Pattern Fill**

- Select the object at the bottom of the design.
- Select Pattern Fill from the Stitch Type drop down list in *Object Properties.*
- Click on *Apply.*

#### **Apply Satin Fill**

- Click on each of the small circles while holding the *Control* key down.
- Choose Satin fill from the drop down Stitch Type choices.
- Click on *Apply*.

#### **Add Sculptured Fill**

- Select the narrow step-filled object above the small circles.
- Select Fancy Fill from the drop down selections in *Object Properties.*
- Select 001 Diamond from the Fancy Fill choices in the drop down box. Click on *Apply*.
- Click on *Sculpture* icon to change the Fancy Fill to angles that follow the shape of the object.
- Select *OK* to activate the change and close the *Object Properties*  dialog box.

#### **Add Morphing**

- Select the remaining large object.
- Select *Morphing Effect* icon.
- Choose the *Twirl Effect* from the morphing choices.
- Select the *Select Object* icon.
- Click on the object to activate the rotate handles. Rotate the object as desired by dragging on a corner handle.
- Click on the object again and move the object as you wish.
- Right click to open *Object Properties* and change the stitch spacing to .75. Click *OK.*

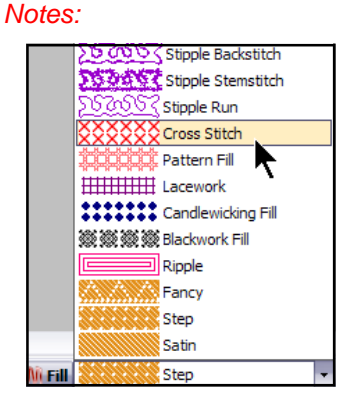

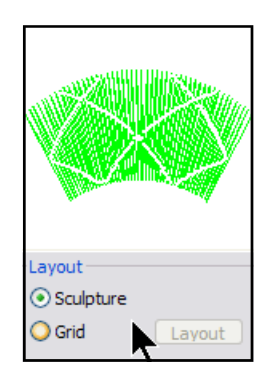

*You may also click on the "Sculpture" radio dot to apply Sculpture effect.* 

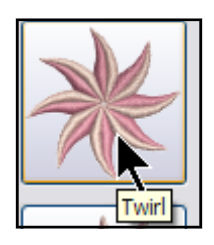

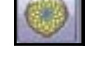

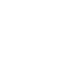

#### **Add outlines**

- Select the Sculptured object.
- Hold the *Control* key and select the Cross Stitch object.
- Click on the *Outline Design icon*.
- Change the Offset to 0; Outline count to 1; and choose Triple for the type. Click on *OK.*
- Select the Pattern Fill object. Click on the *Outline Design*  icon and choose Satin for the outline type. Click on *OK*.
- Select the satin-filled narrow object in the lower left corner of the design.
- Click on the *Outline Design icon*.
- Change the offset to 2 mm and the outline type to triple. Click on *OK.*
- Select *Edit/Select All*. Click on the *Group* icon. Hit *Escape.*

#### **Add satin border**

- Zoom out by selecting the *Zoom Box icon* and right clicking on the worktable. Hit *Escape.*
- Select the *Outline* button in the *Stitch & Color Bar*.
- Choose Satin stitch from the drop choices.
- Select the *Rectangle tool* and draw a square around the design by left clicking from the upper left-hand corner and dragging to the lower right while holding down the *Ctrl* key. Left click again to set the square. Hit *Escape*.
- Open *Object Properties* by clicking on the icon and select the square.
- Select the General Tab in *Object Properties*.
- Make sure that *Proportional Scaling* is checked.
- Change the width or the height to 305 mm. Click *OK*.
- Select *Edit/Select All.* Click on *Align Centers*.

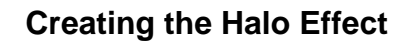

- Click on the *Outline Design icon*.
- Choose an offset of 8, an outline count of 15, triple for outline type, and check Outline Holes.
- Click *OK*.
- Select the *Show Artistic View* icon.
- Select the outline furthest to the outside; hold the Shift key down; then select the outline just outside the satin outline. (Note: You may need to zoom out.)
- Click on the delete key.
- Save the file.

#### **Using the Color Wheel**

- Select *Edit> Select All.*
- Click on the Color bar and select *Color Wheel*.
- Change the hue and the brightness as desired with the slider.
- Click *OK* to activate the changes.

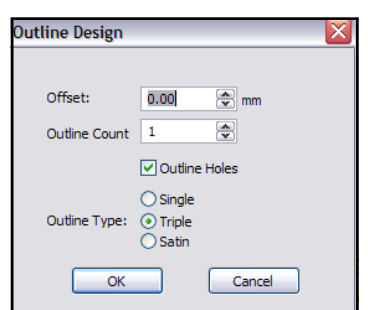

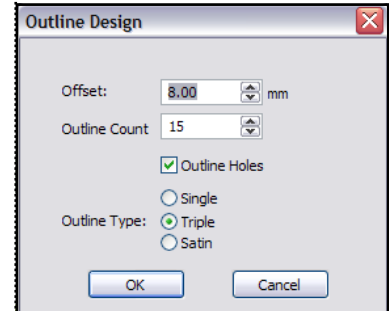

*You may use the "T" on the keyboard to toggle between Artistic view and Design view in the Embroidery Canvas.* 

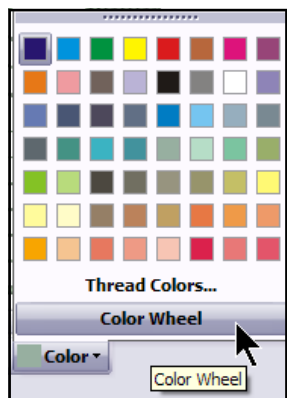

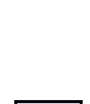

# $\sim$

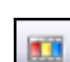

,,,,,,,,,,,,,,,,

#### **Color Film**

- Open *Color Film*.
- Both the color chips and the Objects are shown as the default setting for *Color Film*. When you click on *Show Individual Objects,* only the object shapes will be shown.
- Selected objects will be gray in the surrounding box.
- When objects are grouped, there is small Group icon in the upper left hand corner.

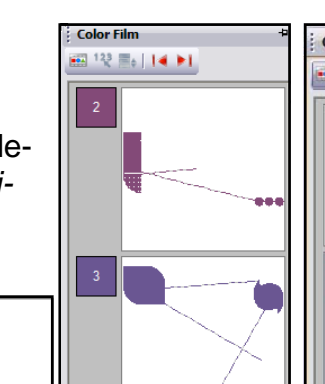

聺

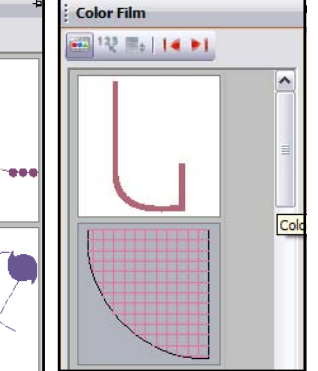

### **Splitting the Design**

- Right click on the *Show Hoop icon*.
- Choose artista 400 x 150 MEGA Auto Split machines from the drop down box. Click OK.
- Switch to *Hoop Layout mode*.
- Click on the *Add Hoop icon* twice. Move the hoops to overlap as pictured at the right. You want to create as much overlap as possible.
- Select the *Splitting Guide icon* and digitize a vertical split between each of the hoops so that all areas of the design turn green. Draw the line with two left clicks so that it is within the parameters of the hoop overlap. Hit *Enter* after each set of left clicks. (see picture at right)
- Click on *Calculate Hoopings icon* to determine the number of hoops required. Click on OK to close the dialog box.

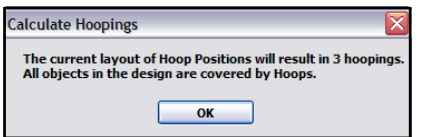

- Select *File* > Save As. Navigate to the location to save your file. Name the file and click *Save.*
- When the Multiple Hoopings dialog box opens, click *No* to Export everything in one file. **Multiple Hoopings**

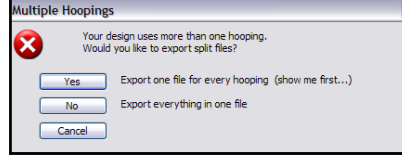

### **Send the design to the machine of your choice.**

- Click on the *Write to Machine icon*.
- Select each of the split files and send it to the machine of your choice (or to the USB stick).
- Click on *Send Now*. In the BERNINA Device Selection dialog box, choose the appropriate selection. Click *OK*.
- In the ADX dialog box, choose the appropriate category and click on the Download arrow. Click *OK* when downloaded.
- Repeat to send all the files to the machine.

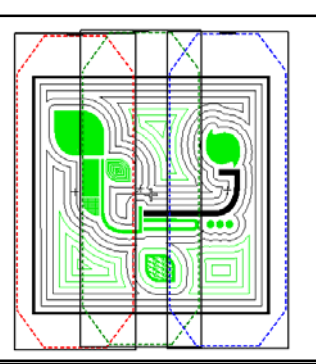

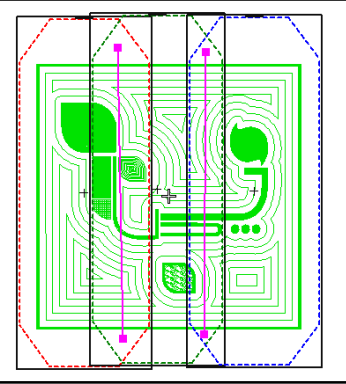

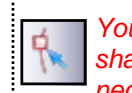

*You may use the Reshape Splitting Guide if necessary to change the shape of the split. You may add a point, change a point, delete a point, or move a point.* 

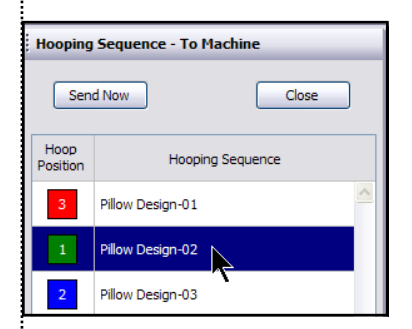

*Visit* **www.bernina.com**

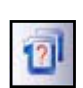